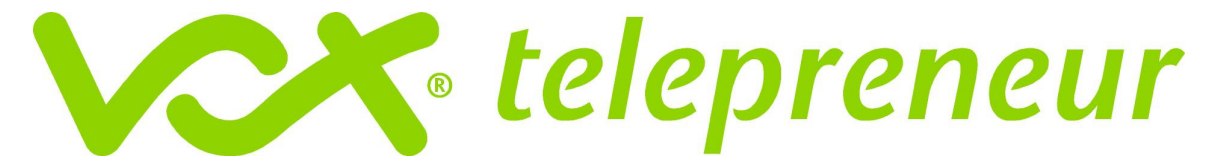

# **Vox Mahala Set-Up Instructions**

## **Windows**

How To: Configure & Use your free Vox Mahala Internet Connection in Windows XP

Check your Operating System

Applicable Operating Systems Microsoft Windows XP Professional Edition

- Microsoft Windows Home Edition
- Windows and Buttons: **Windows XP style**

## **Configuration Process**

- 1. To start the Network Connections tool, click **Start**, click **Control Panel**, and click on the **Network Connections icon** in the category list.
- 2. Click **Create a New Connection** in the left hand menu bar

This launches the **New Connection wizard –** click **next**

- **3.** Select **Connect to the Internet** click **next**
- **4.** Select **Set up my connection manually** click **next**
- **5.** Select **Connect using a dial up modem**

Select the appropriate device

Type Vox Mahala in the open field – click **next** 

**Type in** "**0878079999**" -. Click **Next**.

Please note that when dialling from a Telkom South Africa telephone line calls are charged at R1.07 incl VAT per minute (as of Aug 2007). As such the Vox Mahala dial-up products are best for sporadic and additional use and suited to individuals spending less than 3 hrs on the internet per month. Should you spend more than 3hrs per month online Vox suggests that you try one of our other products which would be more cost effective for more frequent browsing

Connection availability – select which ever option suits you best

6. Type in the following login information:

Username: **voxmahala**

Password: **free**

Confirm password: **free**

Click **next** 

- **7.** on the Completing the Connection Wizard screen we suggest you do select the option to save the shortcut on your desktop for future ease of use – click **Finish**
- **8.** The **Connect to Vox Mahala** screen will pop upclick **Dial**

**Once you have successfully dialled in you are ready to browse the internet** 

*s* telepreneur

# **Vox Mahala Set-Up Instructions**

## **Vista**

How To: Configure & Use your free Vox Mahala Internet Connection in Windows Vista Applicable Operating Systems

- Microsoft Windows Vista Premium
- Microsoft Windows Vista Basic
- Microsoft Windows Vista Business

## **Configuration Process**

- **1.** To start the Network Connections tool, click **Start**, select **Settings**, click **Control Panel**, and then double-click on the **Network and Sharing Centre icon** in the category list.
- **2.** Click **Set up a connection or network** in the left hand menu bar
- **3.** This launches the **New Connection wizard** click **next**
- **4.** Select **Set up a dial up connection** click **next**
- **5.** Click on the modem link (If you have more than 1 modem installed and connected to your computer select the appropriate one) this will automatically launch a pop up window
- **6.** Type in the following login information:
- **7.** Telephone No."**087 807 9999**"

(Please note that when dialling from a Telkom South Africa telephone line calls are charged at R1.07 incl VAT per minute (as of Aug 2007). As such the Vox Mahala dial-up products are best for sporadic and additional use and suited to individuals spending less than 3 hrs on the internet per month. Should you spend more than 3hrs per month online Vox suggests that you try one of our other products which would be more cost effective for more frequent browsing)

#### Username: **voxmahala**

Password: **free**

Connection name: **Vox Mahala** 

## **We suggest you select the "remember this password" option**

- **8.** Click **Next**
- **9.** Click **Finish**
- **10.** The Vox Mahala dial up connection is now installed on your computer

#### **Launching your Vox Mahala Connection**

Click **Start,** click **Connect To** and then select the connection which you want to use and click **Dial** 

Once you have successfully dialled in you are ready to browse the internet.

If you need any help setting this up **We are always available at help@voxtelecom.co.za or on 087 805 9111**